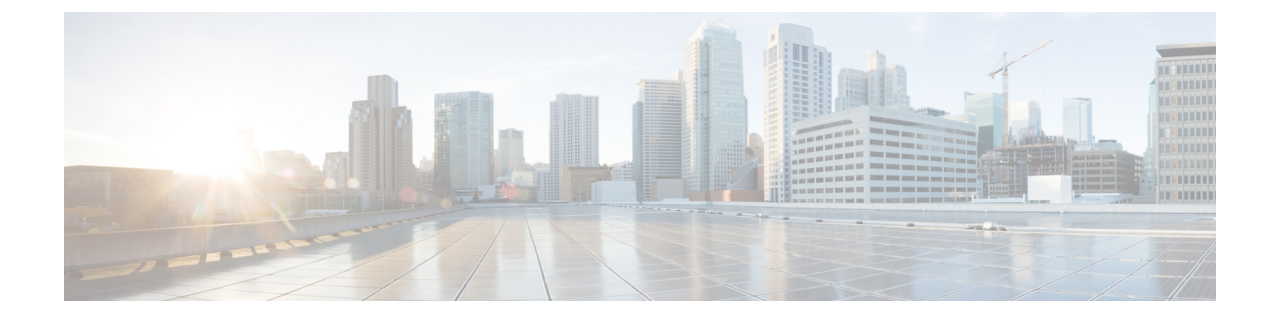

# テナントを展開

• テナントを展開 (1 ページ)

# テナントを展開

サイト間にアンダーレイとオーバーレイの接続が確立されたら、エンドポイント ネットワー ク/VPC/VNet を展開して、オンプレミスとクラウド サイトに展開されたテナント エンドポイ ント間の通信を確立する必要があります。

NDOは、VRFとネットワークを定義するためにスキーマとテンプレートの概念を使用します。 NDFCのコンテキストでは、VRFは、あるテナントを別のテナントから分離するために使用さ れます。1つのテナントのすべてのエンドポイントネットワーク(サブネット)は、それぞれ の VRF にマッピングされます。VRF の同じ概念をクラウドに拡張することもできます。VRF は AWS の VPC および Azure の VNet に対応します。

テナントを展開するための次の手順は、前述のすべてのトポロジに適用され、展開された特定 のインフラ構成を活用します。また、次のユース ケースのいずれにも適用されます。

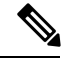

NDO には、事前に構築された dcnm-default-tn テナントがあり、オンプレミス サイトとクラ ウド サイトに関連付けることができます。ハイブリッド クラウド接続を展開するときに、こ の事前構築済みの dcnm-default-tn テナントを NDFC およびクラウド サイトに関連付けること をお勧めしますが、必要に応じて、独自のテナントを最初から作成することもできます。 (注)

ステップ **1** NDO で **[**アプリケーション管理(**Application Management**)**]** > **[**テナント(**Tenants**)**]** に移動します。

#### 図 **<sup>1</sup> :**

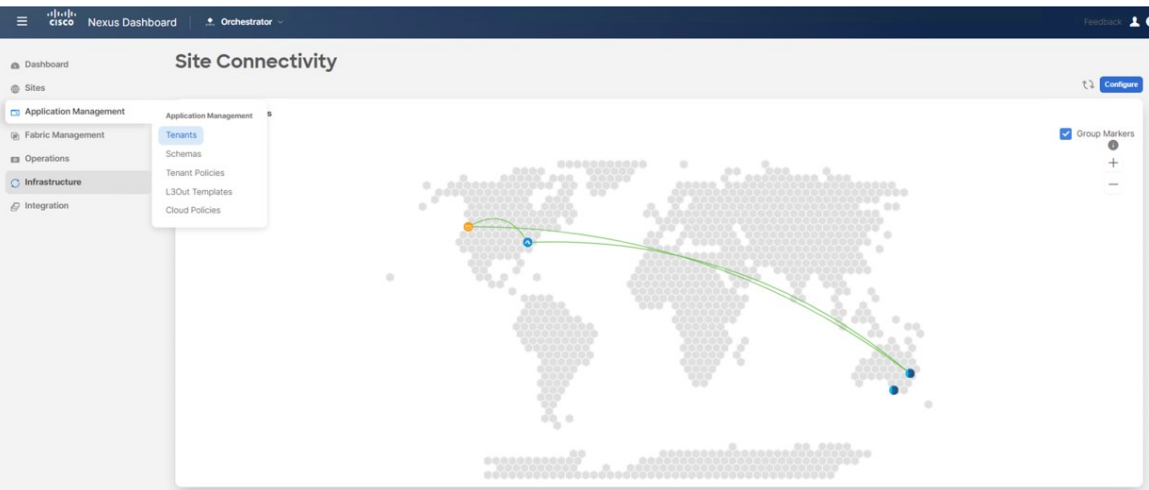

テナント ウィンドウが表示されます。

## 図 **2 :**

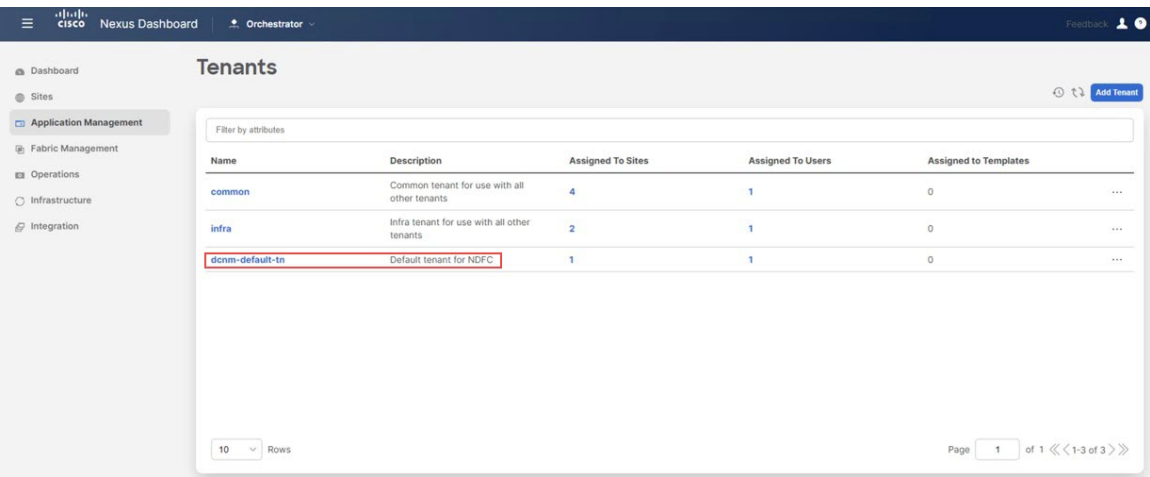

ステップ **2** dcnm-default-tn テナントをクリックします。

dcnm-default-tn テナントの **[**テナントの更新(**Update Tenant**)**]** ページが表示されます。

## 図 **3 :**

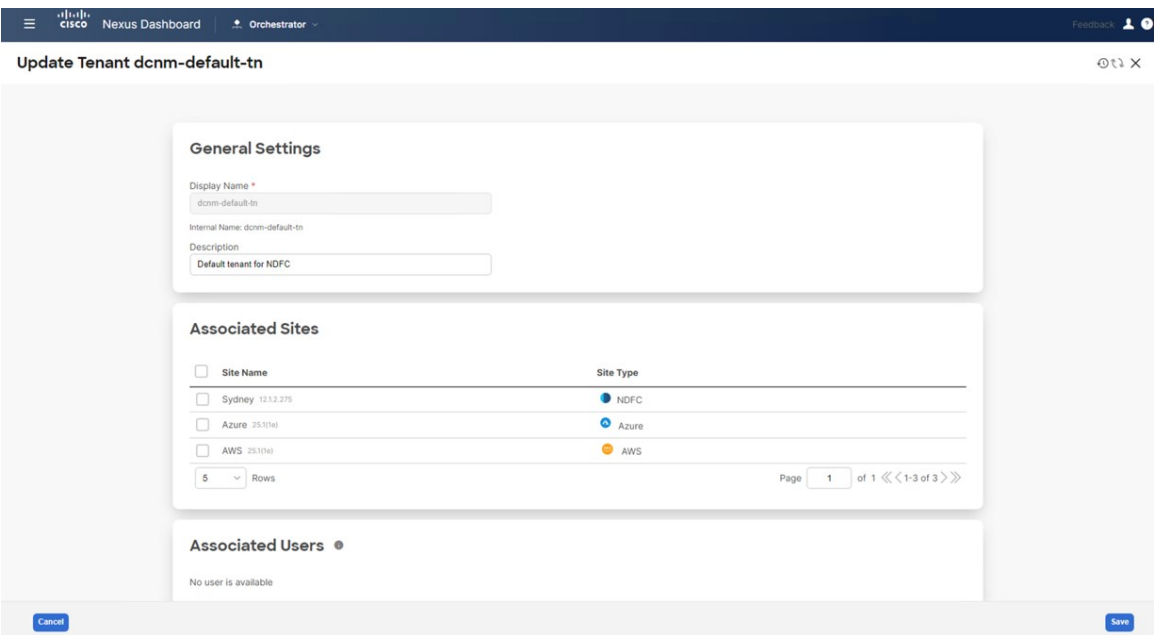

ステップ **3** 画面に表示されているサイトを選択します。

外部ファブリックサイトはリストに表示されないことに注意してください。外部サイトは、オンプレミス サイトとクラウドサイト間の接続を提供するためにのみ使用され、外部ファブリックにはエンドホストが ないため、外部ファブリックにテナントを展開する必要はありません。

#### 図 **<sup>4</sup> :**

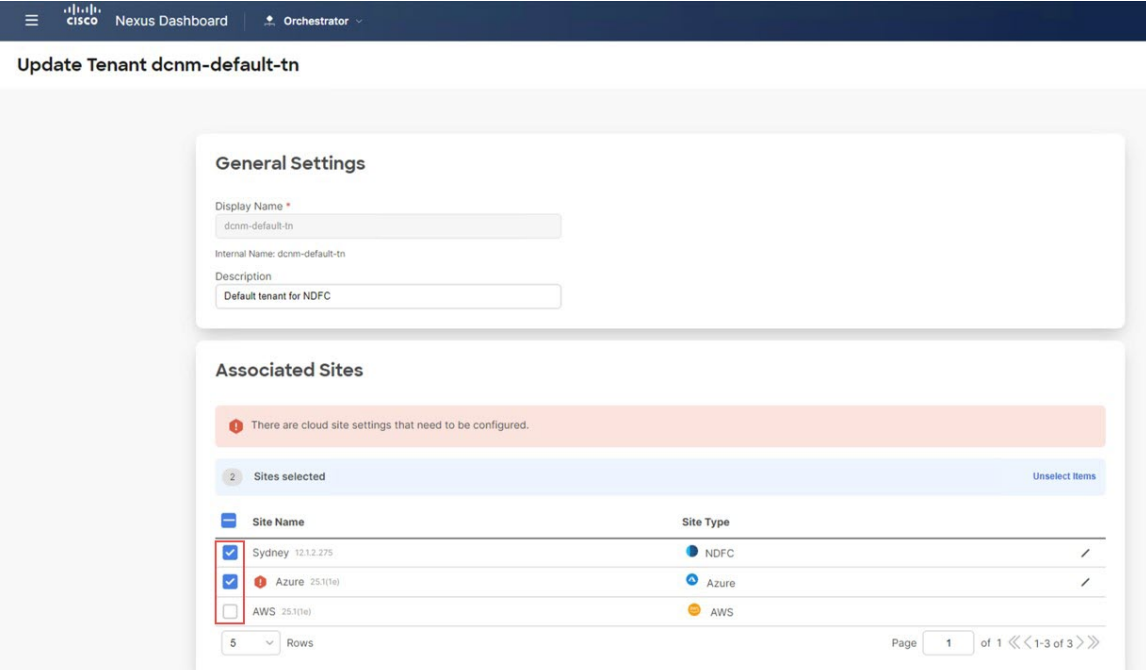

ステップ **4** クラウド サイトの場合は、編集ボタン (鉛筆アイコン) をクリックして、各クラウド アカウントに必要な 情報を入力します。

> ユーザー テナントには AWS の追加アカウントが必要ですが、Azure の場合は、Azure インフラ テナントと 同じサブスクリプションを使用できます。

• たとえば、AWSクラウドサイトの編集ボタンをクリックした後、**[AWS**アカウント設定(**AWSAccount Setting**)**]** エリアで、**[**アクセス タイプ(**Access Type**)**]** で **[**信頼(**Trusted**)**]** をクリックし、関連する AWS アカウント識別子をそのフィールドに入力します。

図 **5 :**

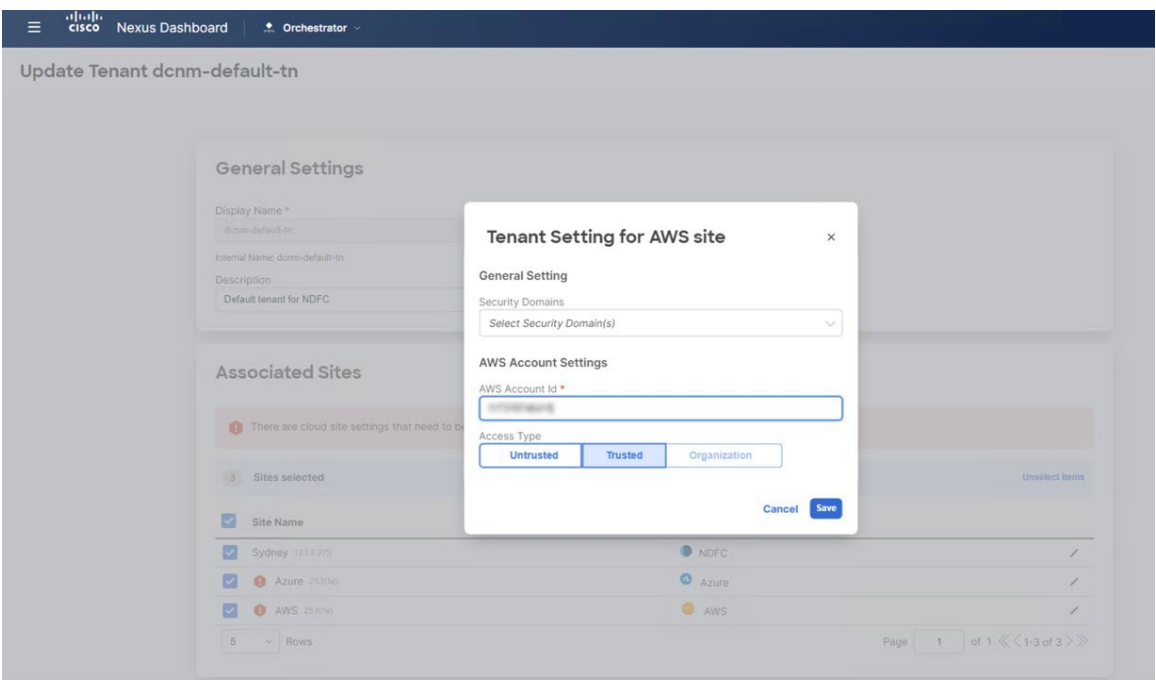

AWS のテナントのさまざまなアクセス タイプの詳細については、*[AWS* [インストール](https://www.cisco.com/c/en/us/support/cloud-systems-management/cloud-application-policy-infrastructure-controller/series.html) ガイドの *Cisco* クラウド ネットワーク [コントローラ\(](https://www.cisco.com/c/en/us/support/cloud-systems-management/cloud-application-policy-infrastructure-controller/series.html)*Cisco Cloud Network Controller for AWS Installation Guide*)*]*、リ リース 25.1 (1) 以降の「Setting Up the AWS Account for the User Tenant」セクションを参照してくださ い。

• 同様に、Azure クラウド サイトの編集ボタンをクリックした後、テナントが管理されているかどうか に応じて、必要な情報を入力します。

#### 図 **6 :**

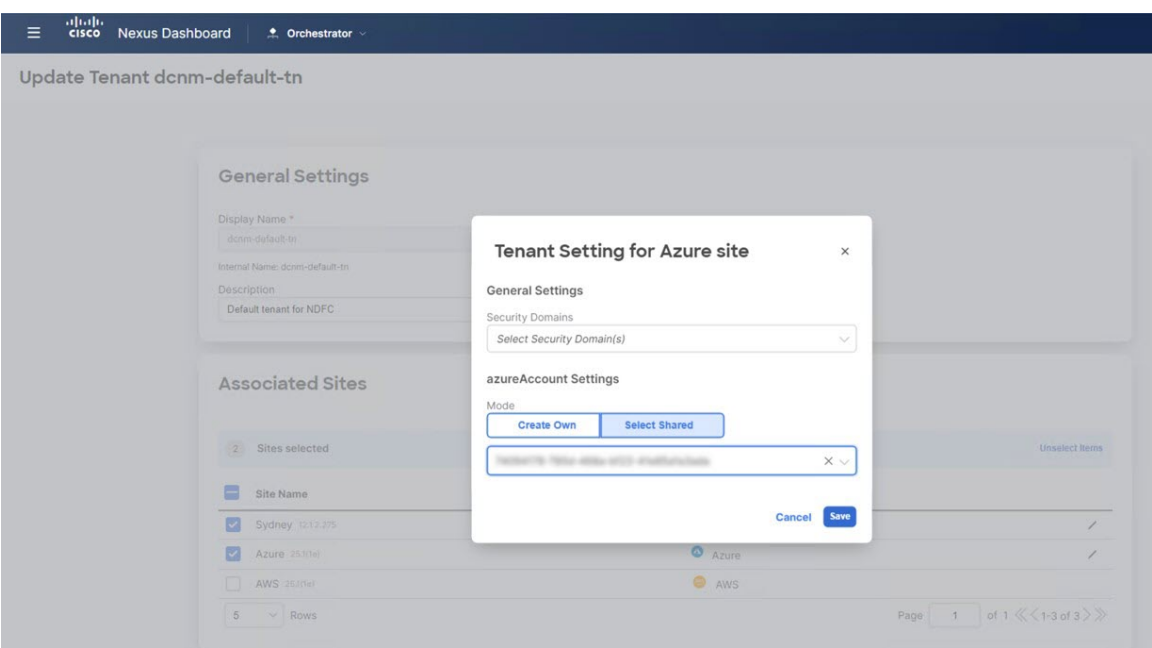

Azureのテナントのさまざまなアクセスタイプの詳細については、*[Azure*[インストールガイドの](https://www.cisco.com/c/en/us/support/cloud-systems-management/cloud-application-policy-infrastructure-controller/series.html)*Cisco* クラウド ネットワーク [コントローラ\(](https://www.cisco.com/c/en/us/support/cloud-systems-management/cloud-application-policy-infrastructure-controller/series.html)*Cisco Cloud Network Controller for Azure Installation Guide*)*]*、リ リース 25.1 (1) 以降の「Adding a Role Assignment」セクションを参照してください。

ステップ **5** テナントが正しく展開されたことを確認します。

たとえば、次の図では、dcnm-default-tn テナントには3つのサイトがマップされています(1つのオンプ レミス NDFC サイトと 2 つのクラウド サイト)。

#### 図 **<sup>7</sup> :**

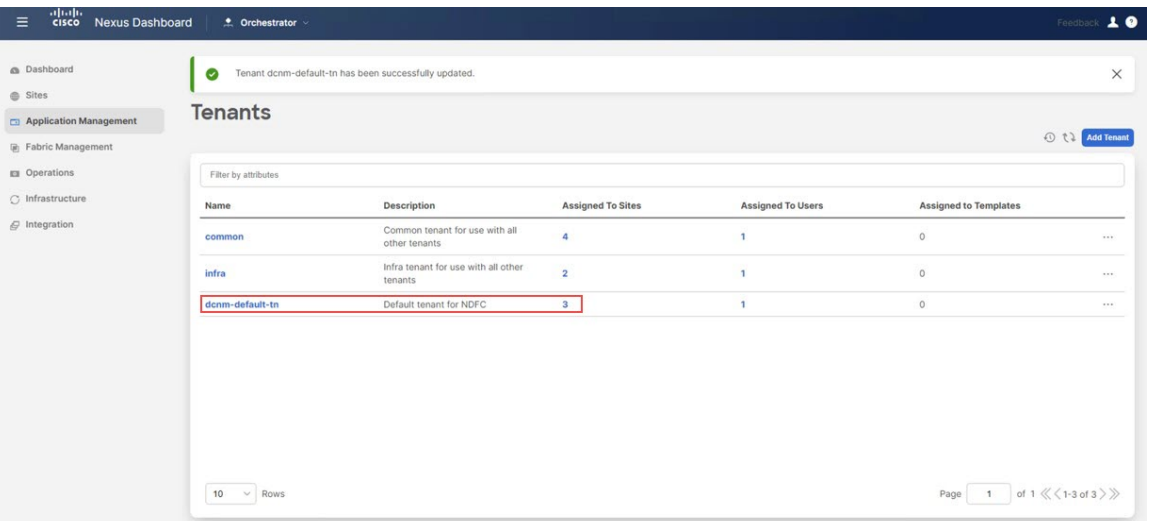

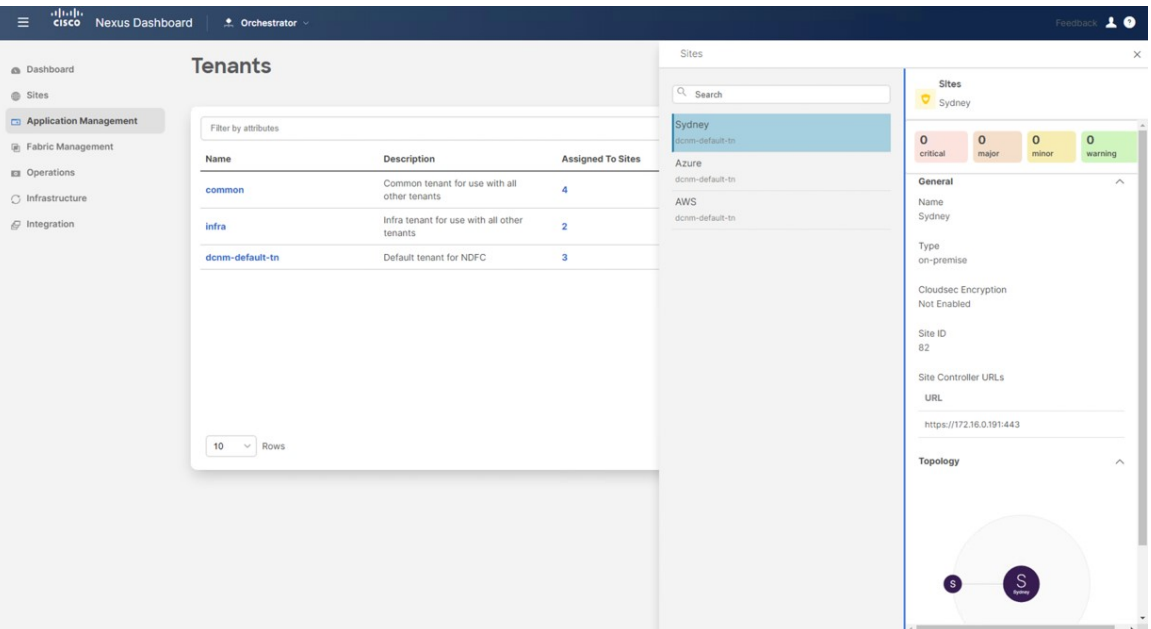

クラウド サイトの Cisco Cloud Network Controller に展開された dcnm-default-tn テナントを確認することも できます。

図 **8 :**

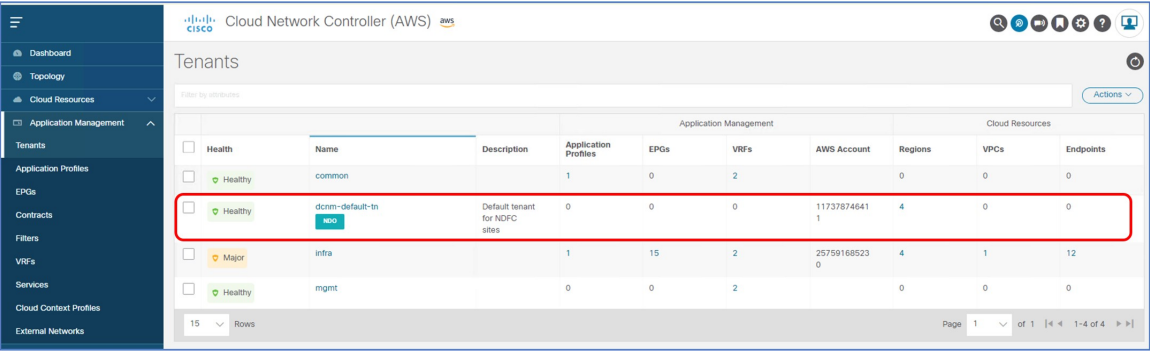

I

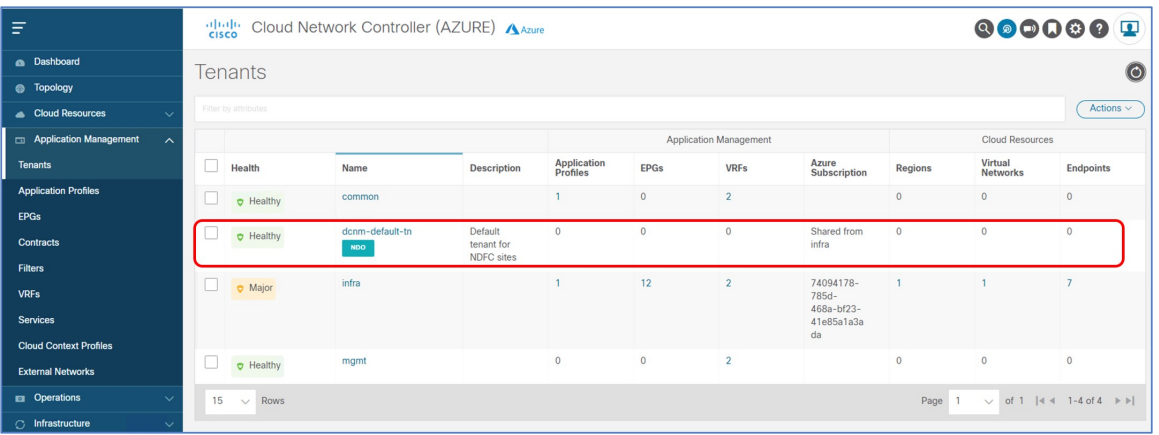

次のタスク

次の使用例のいずれかまたは両方を構成します。

- [ストレッチされた](cisco-hybrid-cloud-connectivity-deployment-for-nx-os_chapter6.pdf#nameddest=unique_48) VRF ユース ケース
- ルート [リークの使用例](cisco-hybrid-cloud-connectivity-deployment-for-nx-os_chapter7.pdf#nameddest=unique_49)

 $\overline{\phantom{a}}$ 

 $\mathbf I$ 

翻訳について

このドキュメントは、米国シスコ発行ドキュメントの参考和訳です。リンク情報につきましては 、日本語版掲載時点で、英語版にアップデートがあり、リンク先のページが移動/変更されている 場合がありますことをご了承ください。あくまでも参考和訳となりますので、正式な内容につい ては米国サイトのドキュメントを参照ください。